# SISTEMA RETENCIONES WEB UTILIZANDO FEL COMO INSUMO PRINCIPAL

Manual de uso Tesorería Nacional Sector público

**Contribuyendo** por el país que todos queremos

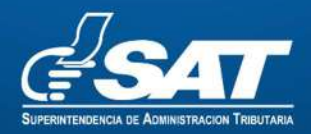

# Contenido

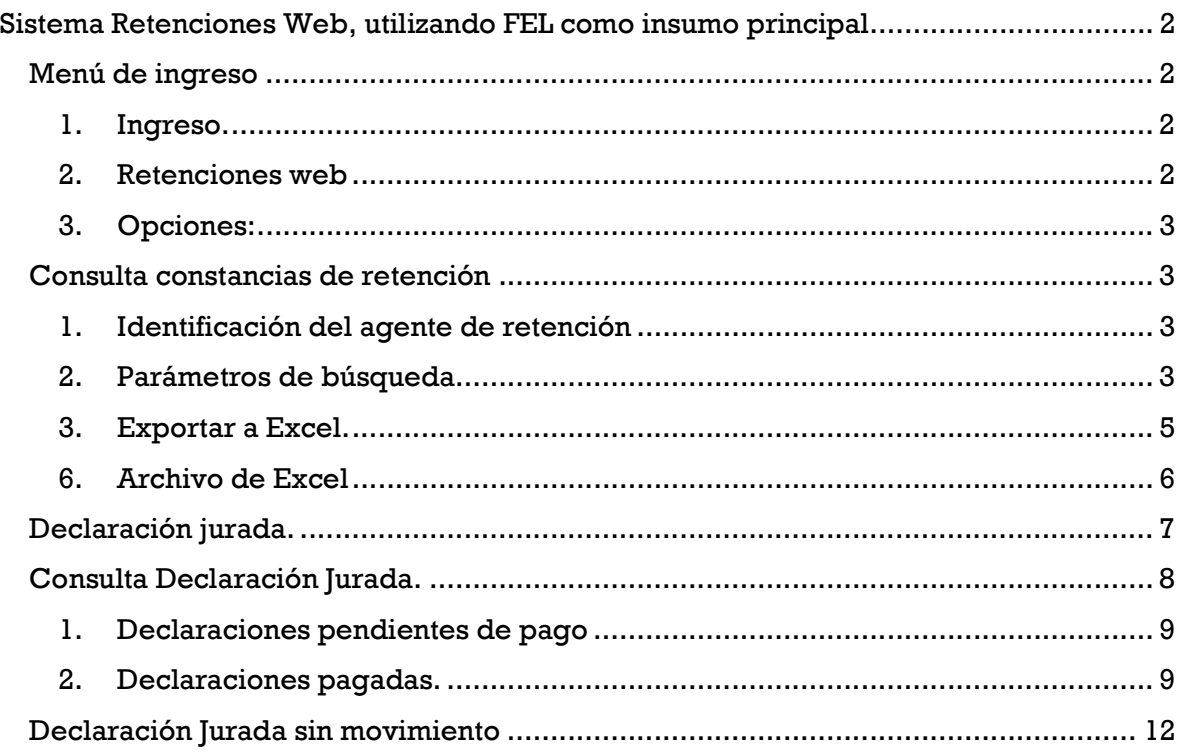

# Sistema Retenciones Web, utilizando FEL como insumo principal

# Menú de ingreso

#### 1. Ingreso.

Para ingresar a la herramienta, debe autenticarse en su agencia virtual. Podrá visualizar el menú de ingreso en el Portal SAT.

#### https://portal.sat.gob.gt/portal/

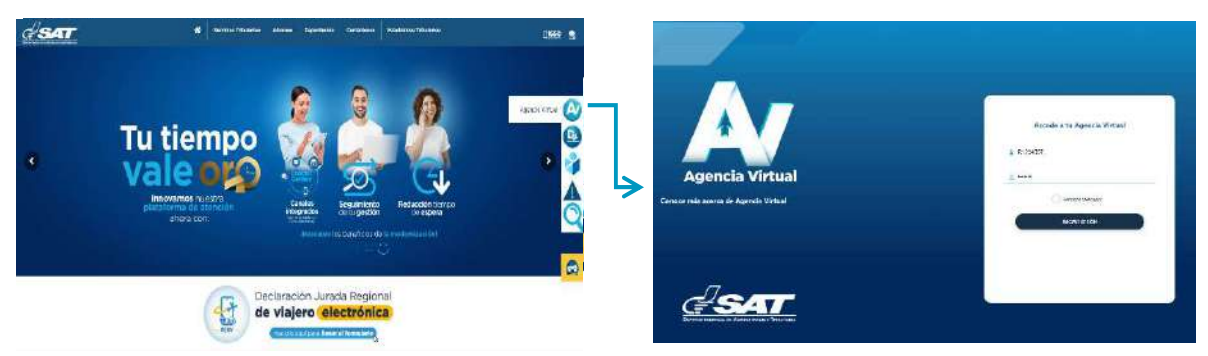

- 1. Utilizará el usuario de tesorería, ingresando todo con minúsculas.
- 2. Utilizará la contraseña asignada al usuario.

## 2. Retenciones web

El sistema despliega el menú de aplicaciones.

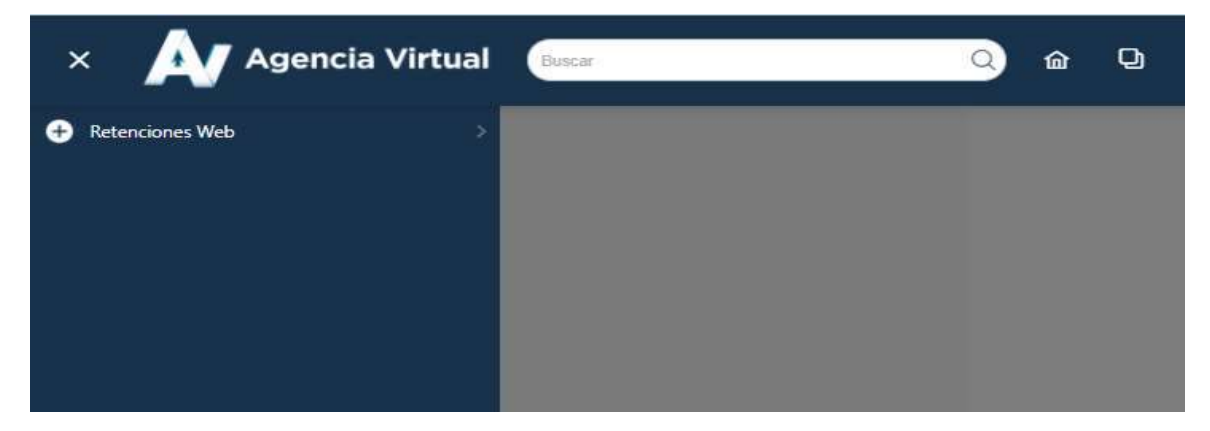

#### Debe seleccionar:

#### 1. Retenciones Web

# 3. Opciones:

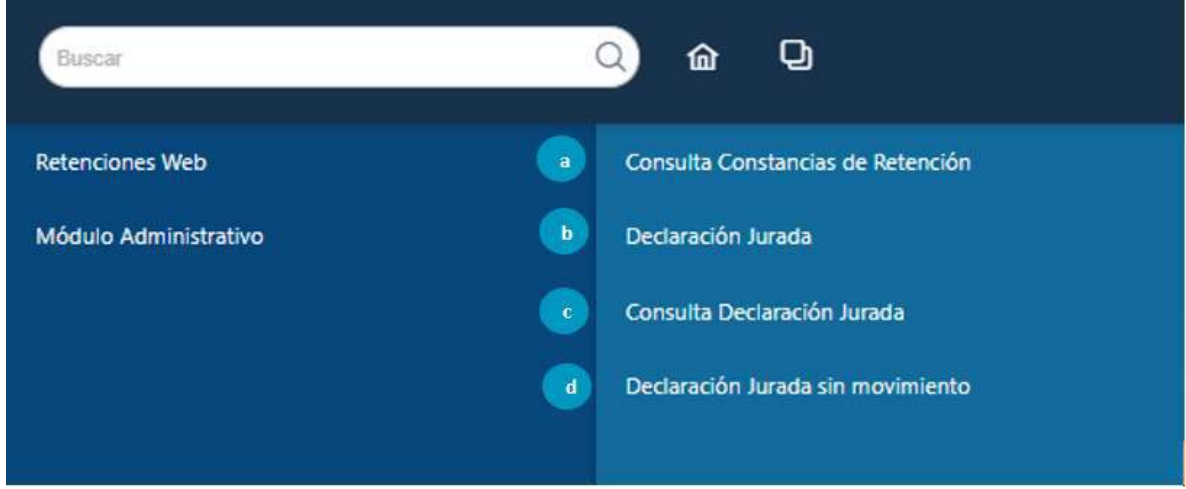

Se despliega el menú de opciones para realizar el proceso de retención:

- a. Consulta constancias de retención
- b. Declaración Jurada
- c. Consulta Declaración Jurada.
- d. Declaración Jurada sin movimiento

## Consulta constancias de retención

La pantalla de Consulta constancias de retención, detalla las constancias de retención en diferentes estados, de acuerdo con la siguiente información.

#### 1. Identificación del agente de retención

NIT: NIT del agente retenedor

Contribuyente: nombre del agente retenedor Usuario: el usuario utilizado para ingresar Tipo de agente de retención: la calidad de agente activado Código de estado: Muestra el código estado asignado a la unidad compradora Unidad: muestra el nombre de la unidad compradora

## 2. Parámetros de búsqueda

El sistema despliega los valores que deberá llenar para realizar una búsqueda de constancias de retención de IVA que haya generado las unidades compradoras centralizadas:

El sistema le mostrará los siguientes campos:

- 1. NIT agente retenedor: deberá ingresa el NIT objeto de consulta
- 2. Retenciones que declara: podrá seleccionar el impuesto "IVA"
- 3. Período del: establece la fecha inicial para del período de búsqueda
- 4. Al: establece la fecha final del período de búsqueda.
- 5. Estado: podrá seleccionar uno de los estados siguientes;
	- a. Todos: le incluye una búsqueda con todos los estados de las constancias.
	- b. Impresa; la constancia esta genera sin ser incluida en una declaración.
	- c. Anulada: la constancia se encuentra en estado anulada
	- d. Impresa/asignada: la constancia está incluida en una declaración en estado congelado
	- e. Impresa/pagada: la constancia está incluida en una declaración en estado pagado o presentado.
- 6. NIT retenido: es un campo opcional si la búsqueda quiera hacerlo por NIT emisor de FEL.
- 7. Número de Constancia: es un campo opcional que le devuelve la constancia indicada
- 8. Código de estado: el sistema establece una búsqueda únicamente las constancias generadas por el código de estado.
- 9. Régimen del IVA: el sistema le muestra los tipos de regímenes los cuales podrá seleccionar dependiendo del tipo de búsqueda; siendo estos los siguientes:
	- Todos: al seleccionar esta opción, el sistema muestra todas las constancias en los diferentes regímenes en que han sido generadas.
	- Pequeño Contribuyente: al seleccionar esta opción, el sistema muestra las constancias que han sido generadas al régimen de Pequeño Contribuyente.
	- General: al seleccionar esta opción, el sistema muestra las constancias que han sido generadas al régimen General.
	- Agropecuario: al seleccionar esta opción, el sistema muestra las constancias que han sido generadas al Régimen Especial de Contribuyente Agropecuario.
- 10. Tipo de descarga Excel: el sistema muestra las siguientes opciones:
	- Consolidado: genera la información resumida de las constancias seleccionadas.
	- Detallado: genera a detalle la información de las constancias seleccionadas.
- 11. Buscar: cuando haya ingresado los datos, deberá presionar buscar y el sistema le desplegar las constancias, si no hubiera para ese período, le indicará por medio de mensaje.

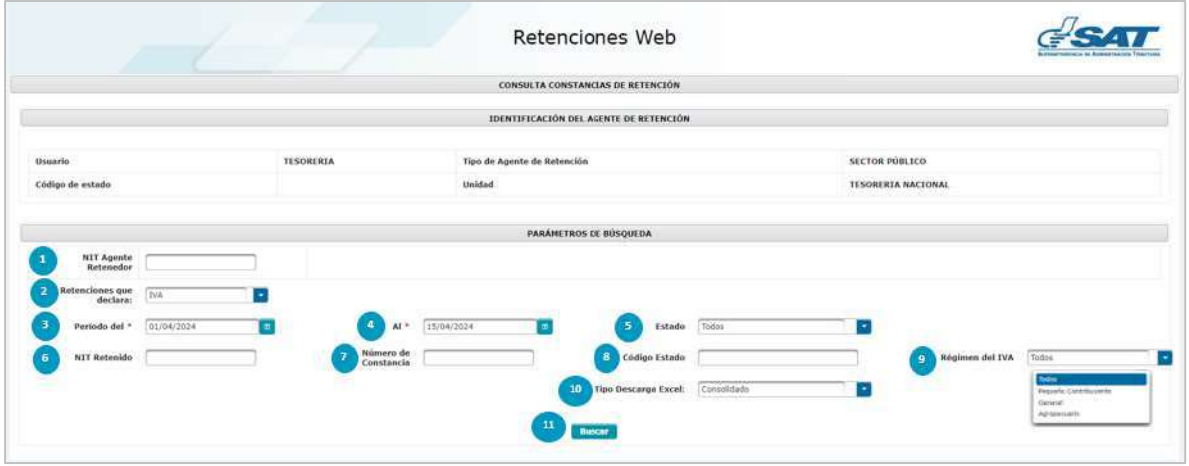

#### 3. Exportar a Excel.

La consulta tiene la opción de exportar a Excel las constancias que muestra el detalle de búsqueda:

Detalle de constancias: le desplegará la siguiente información

- a. NIT: NIT del proveedor o retenido.
- b. Nombre: Nombre del proveedor o retenido
- c. Cantidad de facturas: le mostrará la cantidad de facturas incluidas en la constancia de retención
- d. Concepto: el concepto de la retención, "agropecuario".
- e. Constancia: número de constancias generado por el sistema
- f. Fecha de constancia: la fecha que le fue asignada a la constancia
- g. CUR: Cur asignado para la generación de la constancia
- h. Estado: el estado de la constancia.
- i. Total factura: monto total por el que fue emitido la FEL.
- j. Importe Neto: monto importe sin el IVA. (aplica regimen general)
- k. Afecto retencion: es el monto que esta sujeto retencion, para el regimen de especial de contribuyente agropecuario el monto total es el afecto retencion, debido que la factura no incluye IVA
- l. Retención: es el valor de retencion generado en la constancia.
- m. Opciones: el sistema mostrará las siguientes opciones
	- Anular
	- Descarga PDF

Para genera el reporte de Excel lo puede hacer de la siguiente forma:

- 1. Check box seleccionar todos: al marcar el check en el cuadrito seleccionará todas las constancias que tenga en su pantalla, mismas que serán incluidas en el reporte de Excel.
- 2. Check box selección individual: puede realizar la selección de forma individual, solamente las seleccionadas se le incluirá en el reporte de Excel.
- 3. Exportar Excel: al tener seleccionada de todas las constancias o a elección individual, dar click en el botón exportar excel, el sistema le descarga automáticamente
- 4. Opción de anulación: el usuario de tesorería tiene la opción de anular constancias, en los estados de las constancias, la unidad compradora puede realizar una rectificación cuando se realicen anulación en estado impresa/asignada o impresa/pagada.
- 5. Descargar constancia: el usuario tiene la opción de descargar la constancia de retención.

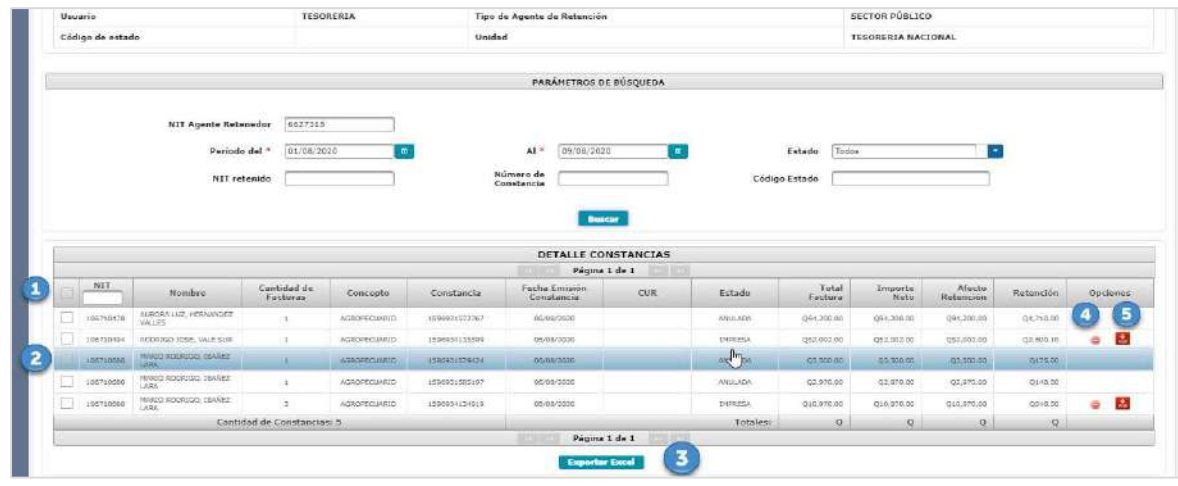

## 6. Archivo de Excel

El sistema le desplega un archivo de Excel con la siguiente información:

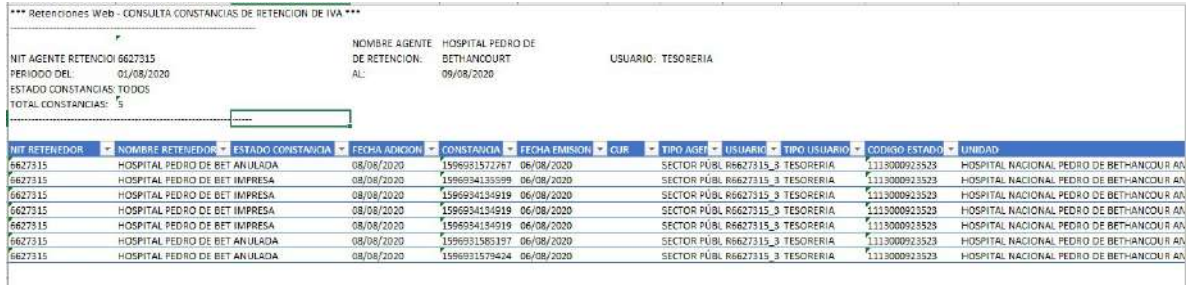

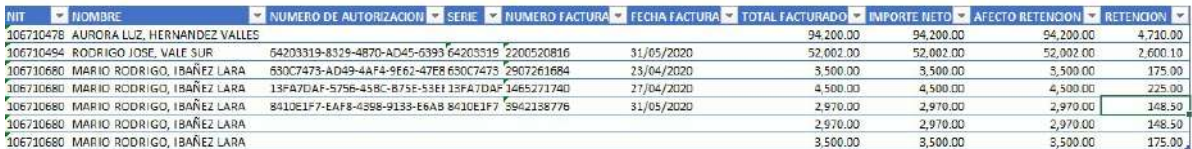

# Declaración jurada.

El menú de Declaración Jurada, está desarrollado para el pago de las declaraciones juradas que generen las unidades compradoras de entidades centralizadas del sector público, siendo éstos Regímenes General y Pequeño Contribuyente, formulario SAT-2340 DECLARACIÓN JURADA DE RETENCIONES DEL IVA y Régimen Especial de Contribuyente Agropecuario, formulario SAT-2320 IVA RETENCIONES AGROPECUARIO.

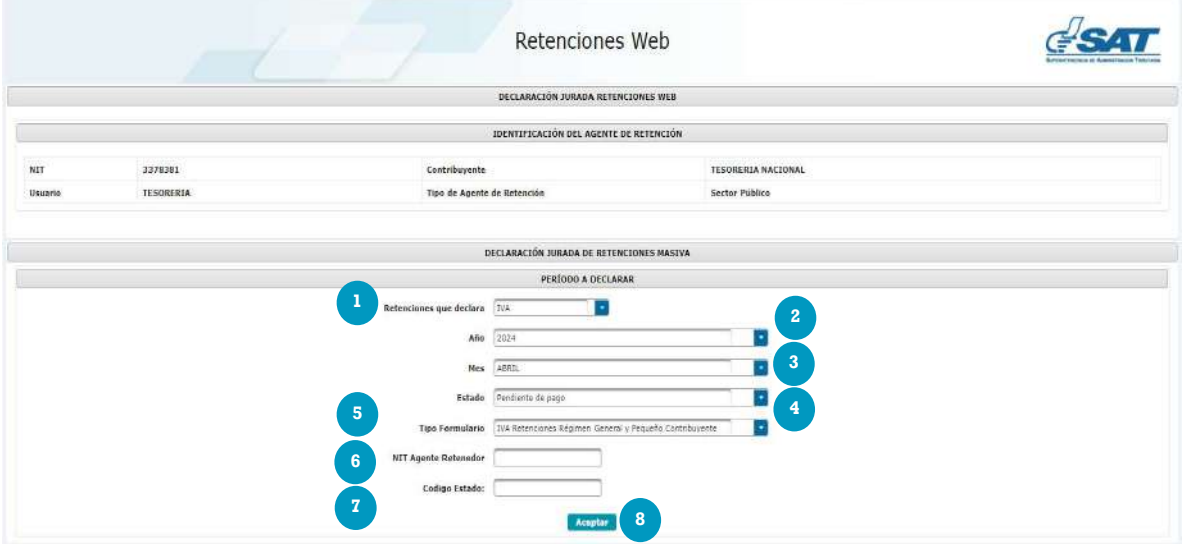

Para generar la declaración jurada del mes debe realizar los siguientes pasos.

- 1. Tipo de Retención: Selecciona el impuesto "IVA"
- 2. Año: selecciona el año que desea declarar
- 3. Mes; selecciona el mes que desea declarar
- 4. Estado: es un filtro que se utiliza de consulta para declaraciones en estado congelado (pendiente de pago) y estado presentado (pagada).
- 5. Tipo Formulario: IVA retenciones Régimen General y Pequeño Contribuyente (SAT-2340) e IVA retenciones Agropecuario (SAT-2320), según las retenciones del IVA que procede a realizar el pago.
- 6. NIT Agente Retenedor: opción para realizar la búsqueda de un NIT en específico.
- 7. Código de Estado: opción para realizar la búsqueda de un código de estado en específico.
- 8. Aceptar: la opción aceptar devuelve las declaraciones según la búsqueda por estado las declaraciones vinculadas al usuario de tesorería, que son las declaraciones de las unidades compradoras de entidades centralizadas.

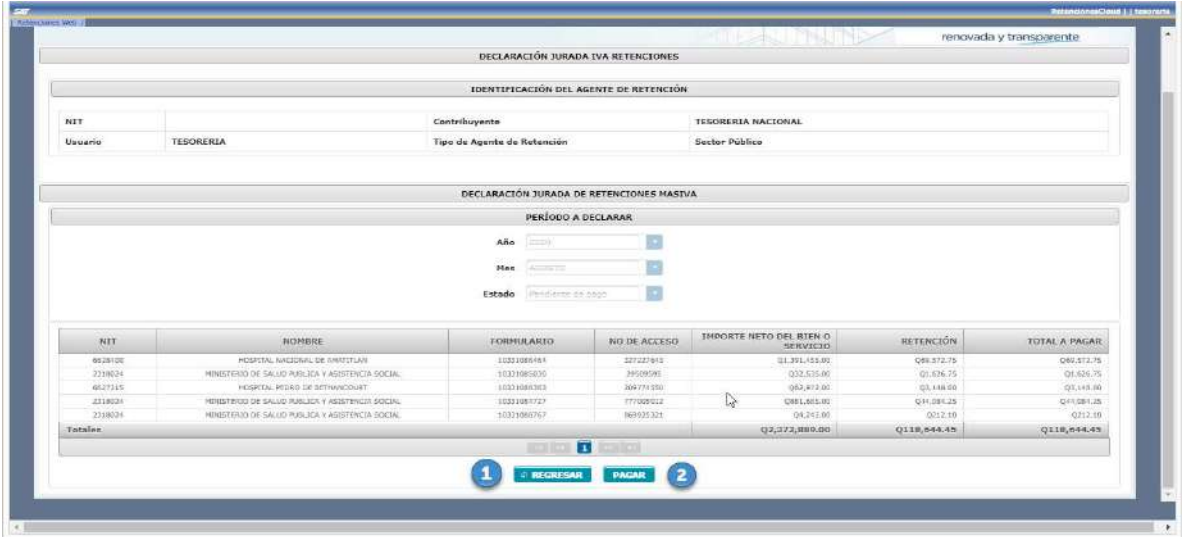

Para realizar el pago de las declaraciones consultadas, realizar el siguiente paso.

- 9. Regresar: esta opción tiene la acción de regresar a realizar una nueva búsqueda.
- 10. Pagar: si la información de declaraciones cuadra, envía las declaraciones a pagar por medio de la opción pagar y con esa acción se cumple con la opción de presentar las declaraciones del mes que corresponda.

#### Consulta Declaración Jurada.

El menú de Declaración Jurada está desarrollado para la consulta de las Declaraciones Juradas que generen las unidades compradoras de entidades centralizadas del sector público, siendo éstos Regímenes General y Pequeño Contribuyente, formulario SAT-2340 DECLARACIÓN JURADA DE RETENCIONES DEL IVA y Régimen Especial de Contribuyente Agropecuario, formulario SAT-2320 IVA RETENCIONES AGROPECUARIO.

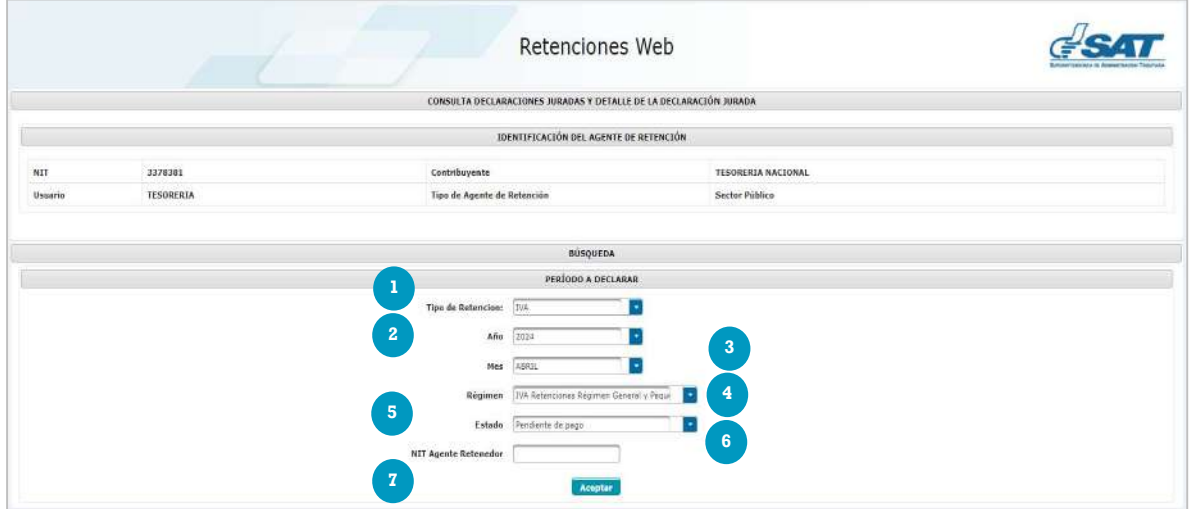

Para consultar la declaración jurada del mes debe realizar los siguientes pasos.

- 1. Tipo de Retención: Selecciona el impuesto "IVA"
- 2. Año: selecciona el año que desea declarar
- 3. Mes; selecciona el mes que desea declarar
- 4. Régimen: IVA retenciones Régimen General y Pequeño Contribuyente (SAT-2340) e IVA retenciones Agropecuario (SAT-2320), según las retenciones del IVA que procede a realizar el pago.
- 5. Estado: es un filtro que se utiliza de consulta para declaraciones en estado congelado (pendiente de pago) y estado presentado (pagada).
- 6. NIT Agente Retenedor: opción para realizar la búsqueda de un NIT en específico.
- 7. Aceptar: la opción aceptar devuelve las declaraciones según la búsqueda por estado las declaraciones vinculadas al usuario de tesorería, que son las declaraciones de las unidades compradoras de entidades centralizadas.

#### 1. Declaraciones pendientes de pago

Para la búsqueda de declaraciones pendientes de pago, el sistema de retenciones web muestra la lista de declaraciones pendientes de pago, de tener variación con alguna unidad compradora, puede consultar por medio de la consulta de constancias de retención, identificando los estados de las constancias en impresa asignada, que son las constancias incluidas en las declaraciones.

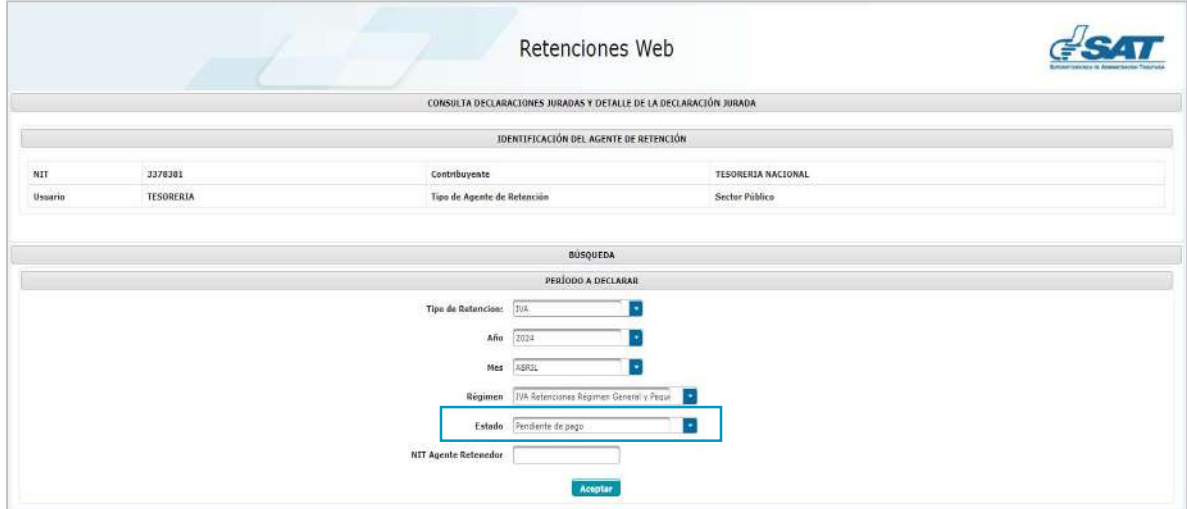

## 2. Declaraciones pagadas.

Para la búsqueda de declaraciones pagadas, el sistema de retenciones web muestra la lista de declaraciones que ya fueron pagadas mediante los parámetros de búsqueda mensual.

Sistema Renciones Web -IVA-, utilizando FEL como insumo principal / Tesorería Nacional

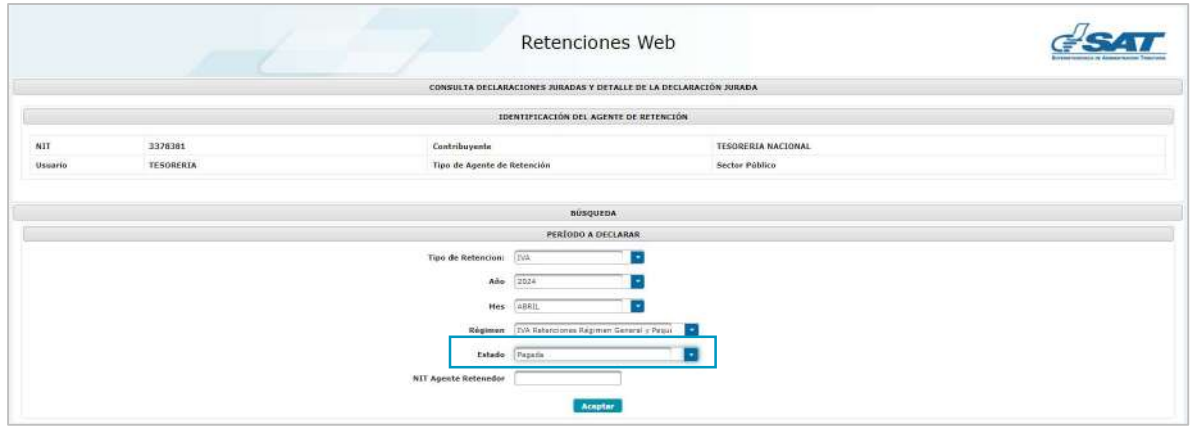

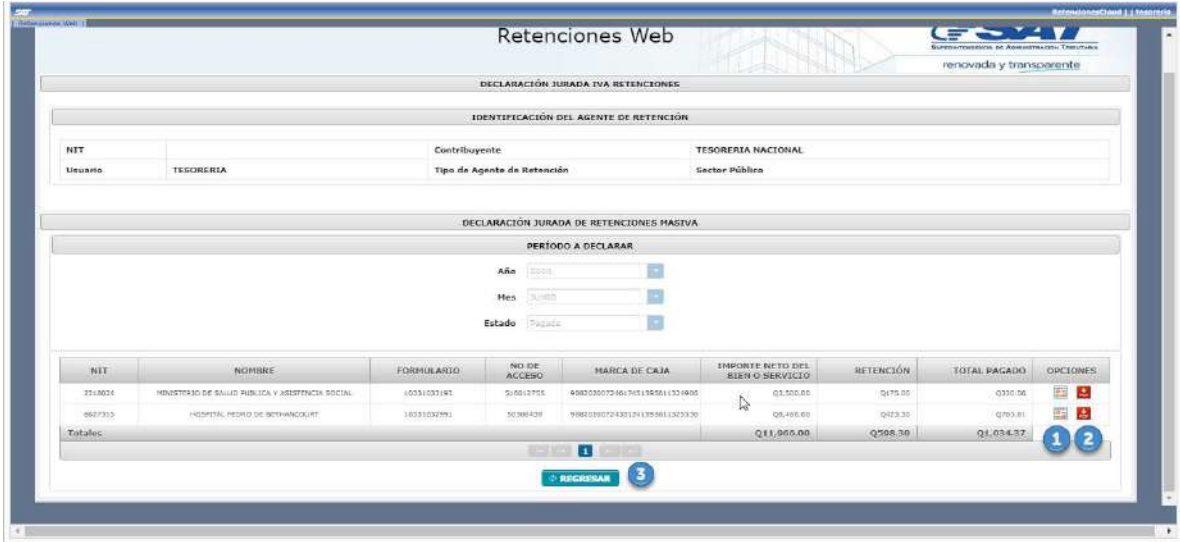

Muestra las siguientes opciones:

- 1. Detalle de constancias: muestra el detalle de las constancias asociadas a la DJ.
- 2. Vista previa DJ: muestra la vista previa del formulario de pagado.
- 3. Regresar:

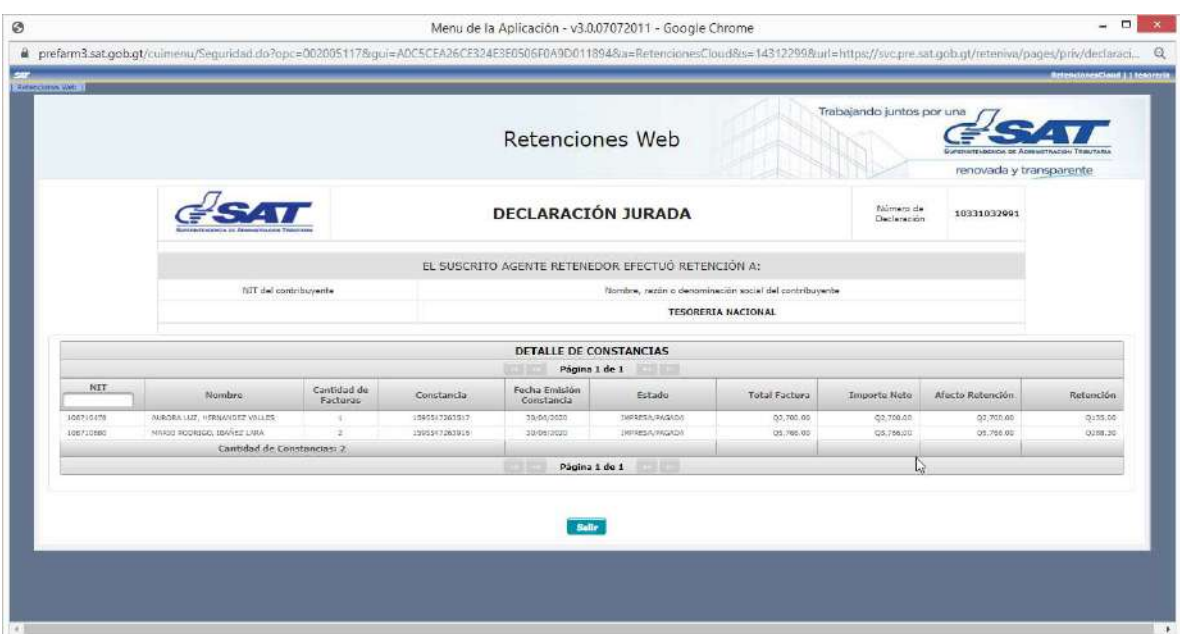

#### Detalle de constancias asociadas a la declaración.

# Vista previa del formulario pagado.

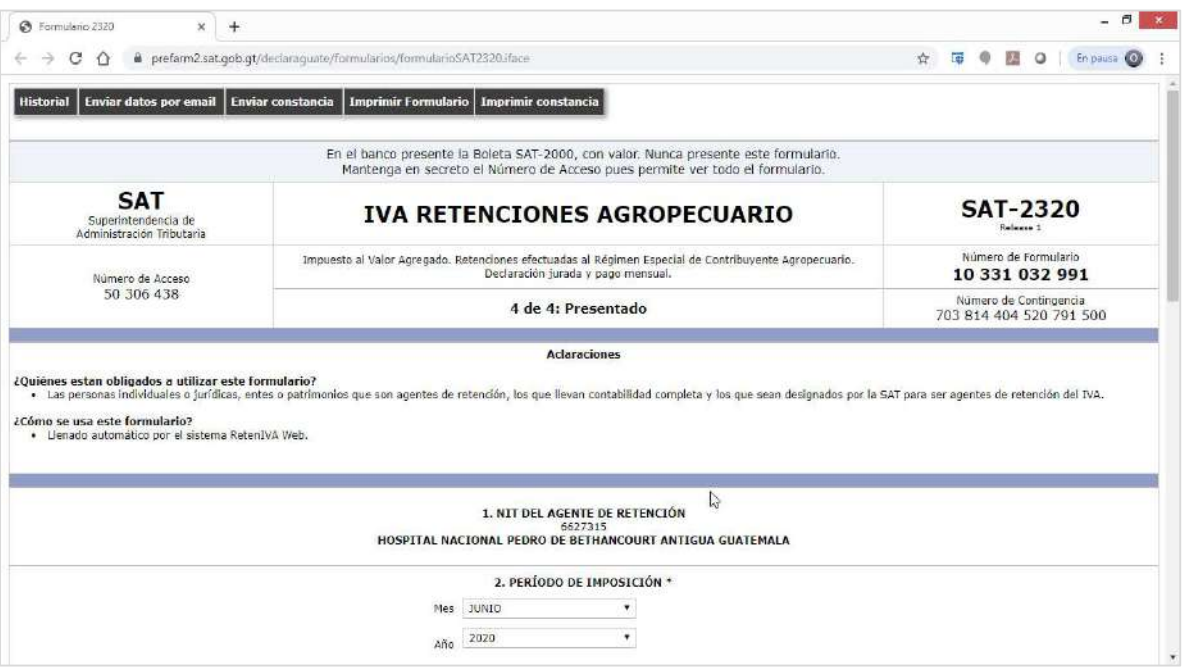

## Declaración Jurada sin movimiento

La pantalla Declaración Jurada sin movimiento, está desarrollada para la generación de Declaraciones Juradas de las unidades compradoras que no emitieron constancias de retención en el período seleccionado, de los regímenes General y Pequeño Contribuyente, formulario SAT-2340 DECLARACIÓN JURADA DE RETENCIONES DEL IVA.

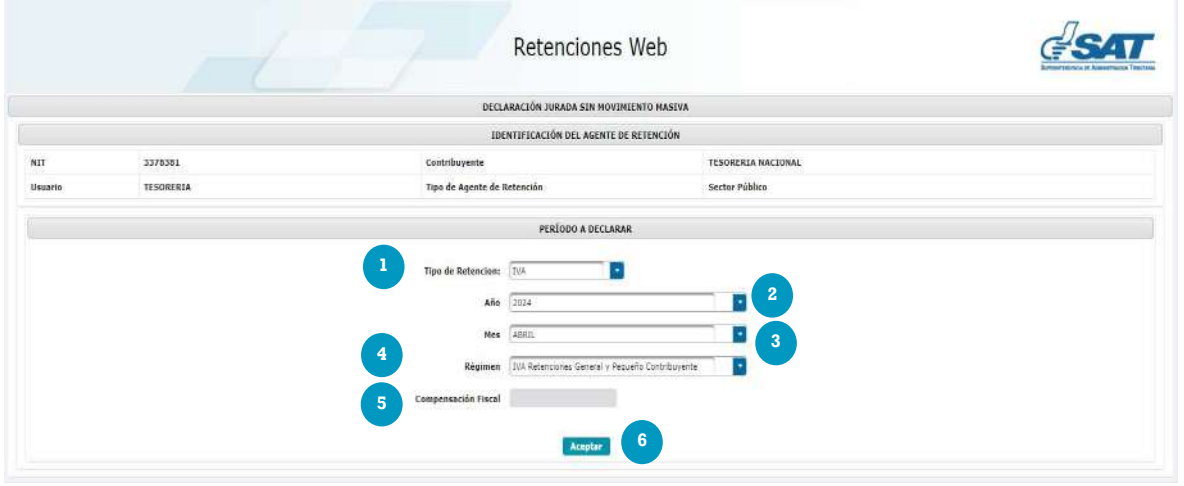

Para generar las declaraciones juradas del mes debe realizar los siguientes pasos.

- 1. Tipo de Retención: Selecciona el impuesto "IVA"
- 2. Año: selecciona el año que desea declarar
- 3. Mes; selecciona el mes que desea declarar
- 4. Régimen: IVA retenciones Régimen General y Pequeño Contribuyente (SAT-2340).
- 5. Compensación fiscal: casilla habilitada para los Agentes de Retención calificados como exportadores, para consignar el monto que se compensará por retenciones del Impuesto al Valor Agregado.
- 6. Aceptar: la opción aceptar devuelve los resultados de las unidades que no emitieron constancias de retención vinculadas al usuario de tesorería, que son las declaraciones de las unidades compradoras de entidades centralizadas.

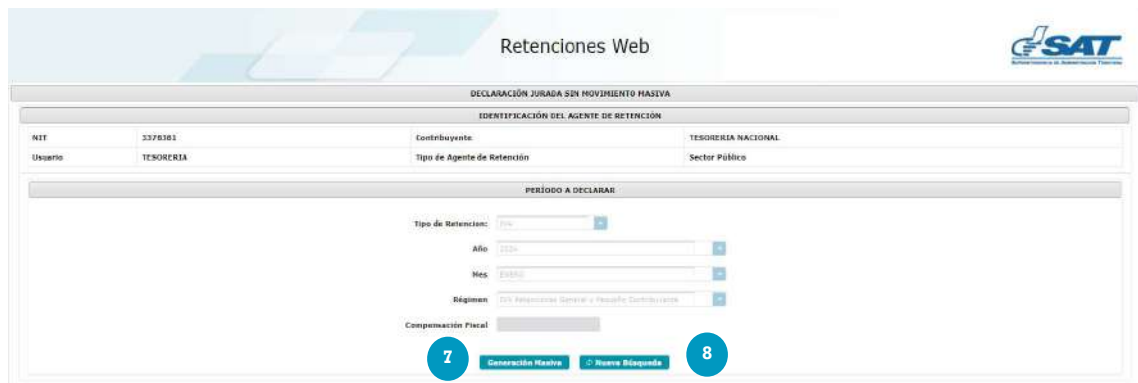

7. Generación masiva: opción que genera las declaraciones Juradas sin movimiento de todas las unidades administrativas de compras que no emitieron constancias de retención en el período seleccionado, los resultados del proceso se envían al correo electrónico registrado.

Al finalizar el proceso de generación de las Declaraciones Juradas sin movimiento, se verán reflejadas en la pantalla de Declaración Jurada para realizar el proceso de presentación.

8. Nueva búsqueda: opción que permite realizar una nueva búsqueda del período.